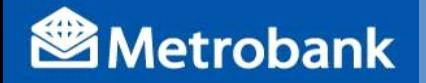

# BPCA PAYMENTGUIDELINE

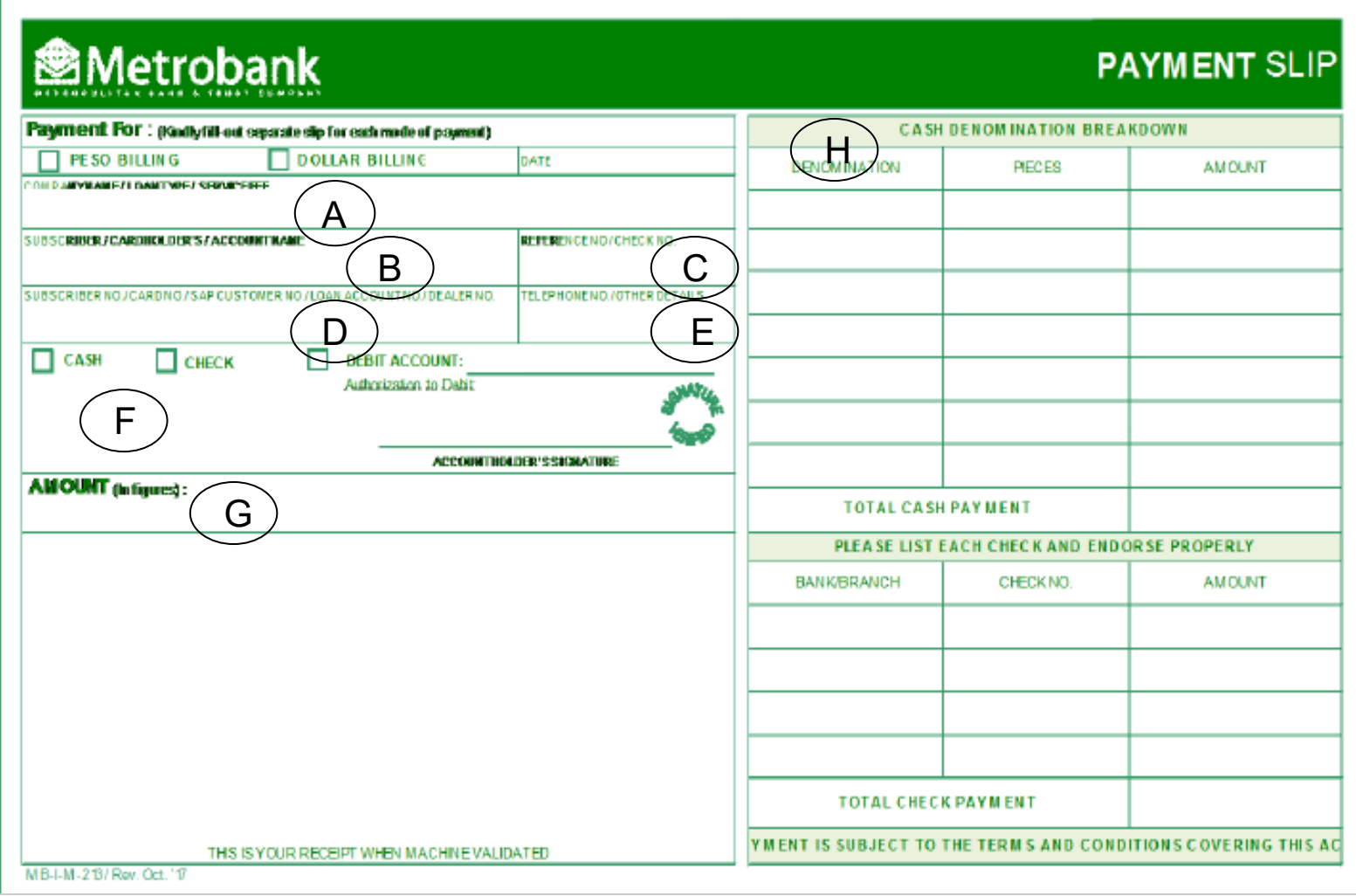

**Client's Conforme**

**\_\_\_\_\_\_\_\_\_\_\_\_\_\_\_\_\_\_\_\_\_**

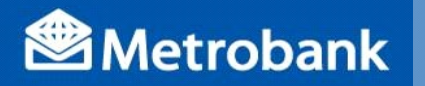

# BPCA PAYMENTGUIDELINE

#### BILLS PAYMENT PROCEDURE FOR **OVER THE COUNTER PAYMENT** (Client Module)

#### DE LA SALLE UNIVERSITY

- 1. Go to the nearest / most convenient Metropolitan Bank and Trust Co.(MBTC) Branch.
- 2. Get a copy of Metrobank's "Payment Slip" (please refer to SAMPLE copy) and accomplish the required information/details:
	- **A. Company Name: DE LA SALLE UNIVERSITY**
	- **B. Sub***s***criber Name: STUDENT NAME**
	- **C. Reference No: Billing Number (OPTIONAL)**
	- **D. Subscriber No: STUDENT ID NUMBER**
	- **E. Telephone No/ Other details: MOBILE NUMBER**
	- **F. Mode of Payment:** *Cash/Check/Debit Account*
	- **G. Amount of Payment: (In Figures) PhpXXX.XX**
		- **(In Words) One Hundred Pesos**
	- **H. Payment details (Cash or Check Payment Breakdown) Note: Slips are to be accomplished in duplicate copies. 1st Copy – Bank copy 2nd Copy – Client's copy**
- 3. Present payment slip to MBTC tellers together with cash/check.
- 4. Once validated, MBTC Teller will give **DE LA SALLE UNIVERSITY's** client/client representative a validated copy.
- 5. Before leaving check & verify the copy received (Payment slip serves as proof of payment);
	- a. If validated.
	- b. And, if the copy was the one accomplished and presented to the Bank teller.

**\_\_\_\_\_\_\_\_\_\_\_\_\_\_\_\_\_\_\_\_\_ Client's Conforme**

# **Via MetrobankDirect:**

- Go to your Metrobank branch of account and enroll in *MetrobankDirect.*
- Login to [https://www.metrobankdirect.com](https://www.metrobankdirect.com/) and select *Pay Bills*.
- Under *"Special Bill"* , choose *"DE LA SALLE UNIVERSITY"* from the dropdown list of billers.
- Enter your STUDENT ID NUMBER under *Subscriber/Members No.*
- Enter your *Phone Number*
- Choose *Account Number* where the payment will be sourced from.
- Enter the *amount* you wish to pay.
- Select *"Immediate Payment"* (account is immediately deducted upon approval) or *"Future Dated"* and click *"Continue"* button.
- Click *"Confirm"* button for the system to process your payment.
- View or print *Transaction Acknowledgment Receipt* as proof of payment.

- **1. Login to Metrobank's Mobile App**
- **2. Press upper left menu icon then press "My Bills"**
- 3. Press the green plus (+) icon to enroll De La Salle University as a biller
- 4. Type in "De La Salle University" for Manila Campus or "DLSU Laguna" for Laguna campus then press the right arrow button to continue
- 5. Type in the following:
	- Student ID Number for Subscriber Number
	- Mobile Number for Telephone Number then press "Submit"
- 6. Go back to "My Bills", press De La Salle University, press "Pay", then choose the account you will use for the payment
- 7. Enter the amount you wish to pay to DLSU then press "Next"
- 8. Keep on pressing "Submit" until you reach the "Payment Successful" screen

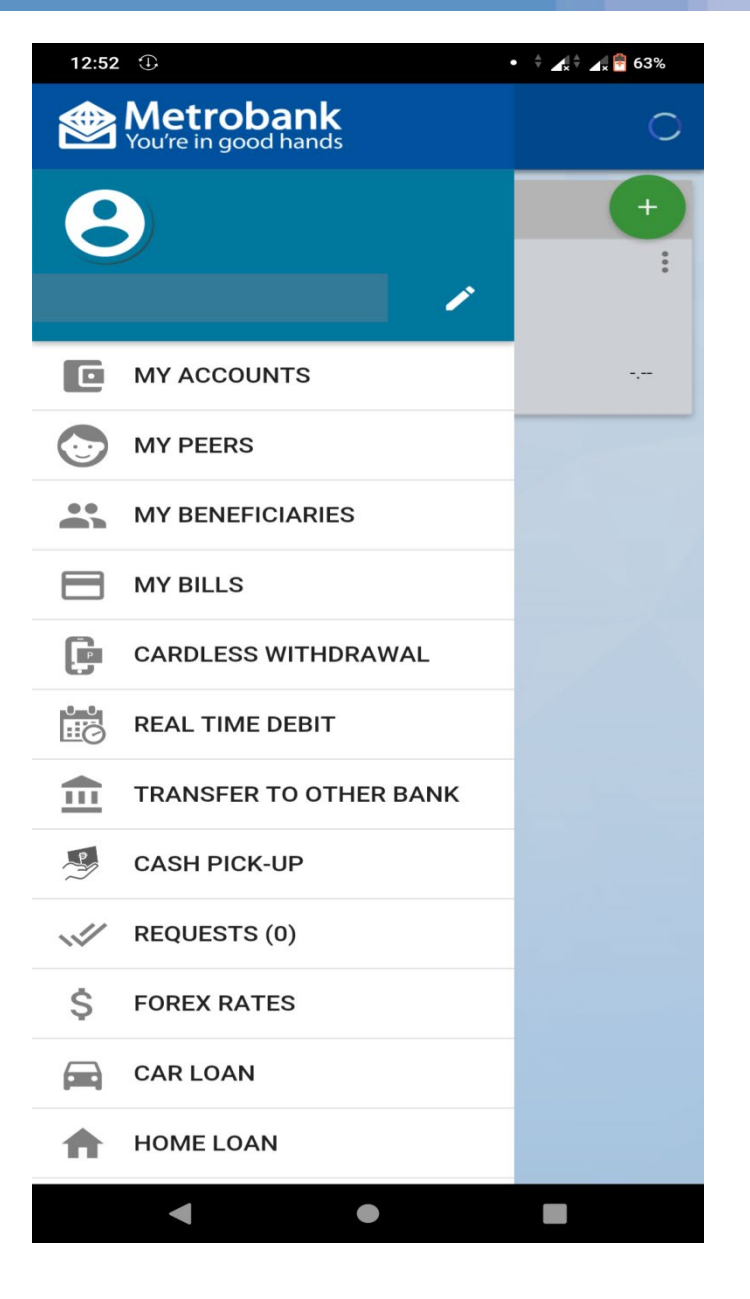

- 1. Login to Metrobank's Mobile App
- 2. Press upper left menu icon then press "My Bills"
- **3. Press the green plus (+) icon to enroll De La Salle University as a biller**
- 4. Type in "De La Salle University" for Manila Campus or "DLSU Laguna" for Laguna campus then press the right arrow button to continue
- 5. Type in the following:
	- Student ID Number for Subscriber Number
	- Mobile Number for Telephone Number then press "Submit"
- 6. Go back to "My Bills", press De La Salle University, press "Pay", then choose the account you will use for the payment
- 7. Enter the amount you wish to pay to DLSU then press "Next"
- 8. Keep on pressing "Submit" until you reach the "Payment Successful" screen

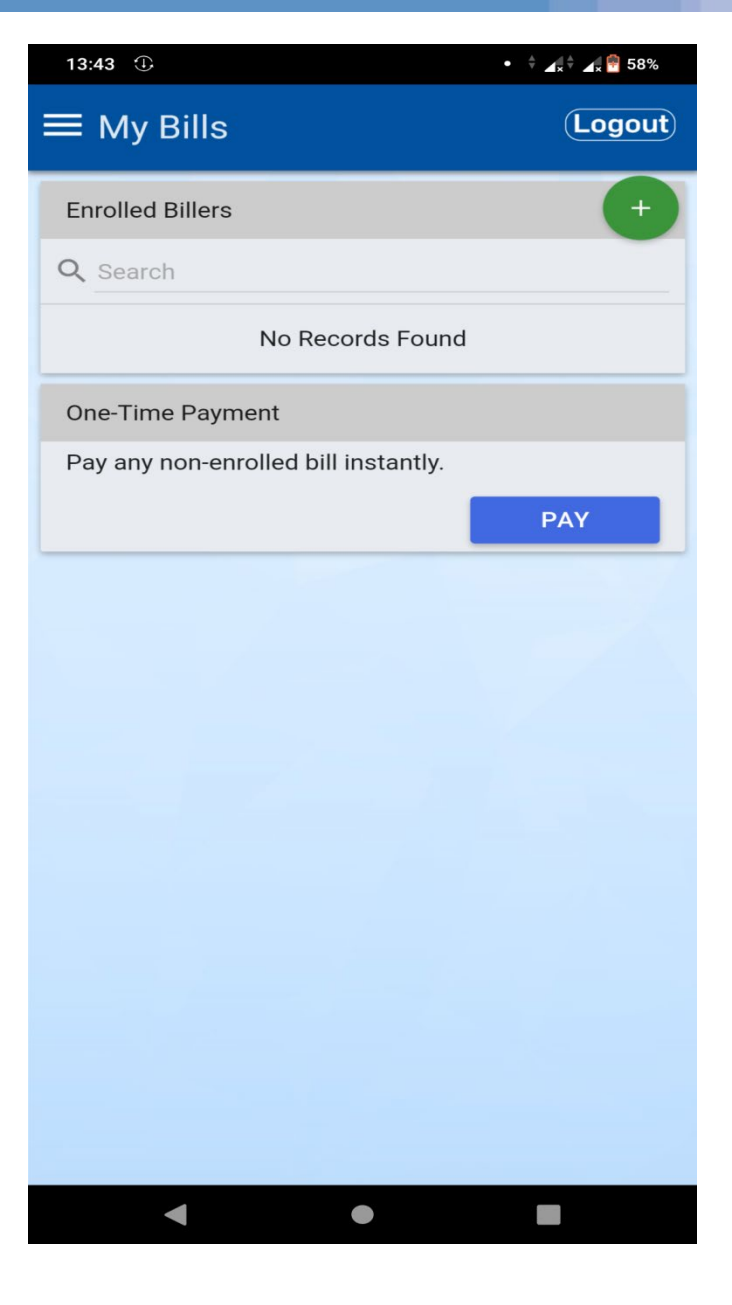

# **Via Metrobank's Mobile App**

- 1. Login to Metrobank's Mobile App
- 2. Press upper left menu icon then press "My Bills"
- 3. Press the green plus (+) icon to enroll De La Salle University as a biller
- **4. Type in "De La Salle University" for Manila Campus or "DLSU Laguna" for Laguna campus then press the right arrow button to continue**
- 5. Type in the following:
	- Student ID Number for Subscriber Number
	- Mobile Number for Telephone Number then press "Submit"
- 6. Go back to "My Bills", press De La Salle University, press "Pay", then choose the account you will use for the payment
- 7. Enter the amount you wish to pay to DLSU then press "Next"
- 8. Keep on pressing "Submit" until you reach the "Payment Successful" screen

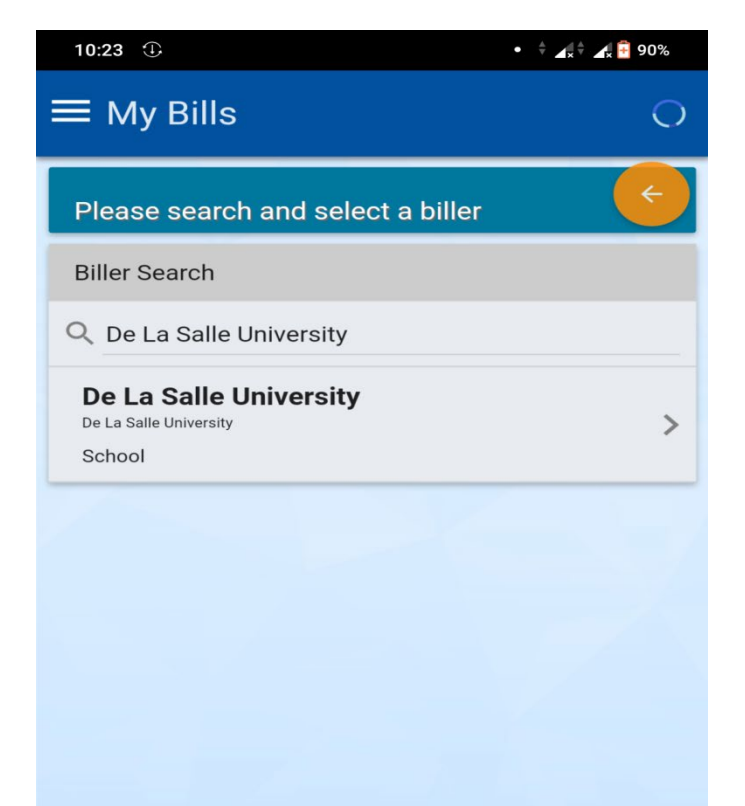

 $\bullet$ 

- 1. Login to Metrobank's Mobile App
- 2. Press upper left menu icon then press "My Bills"
- 3. Press the green plus (+) icon to enroll De La Salle University as a biller
- **4. Type in "De La Salle University" for Manila Campus or "DLSU Laguna" for Laguna campus then press the right arrow button to continue**
- 5. Type in the following:
	- Student ID Number for Subscriber Number
	- Mobile Number for Telephone Number then press "Submit"
- 6. Go back to "My Bills", press De La Salle University, press "Pay", then choose the account you will use for the payment
- 7. Enter the amount you wish to pay to DLSU then press "Next"
- 8. Keep on pressing "Submit" until you reach the "Payment Successful" screen

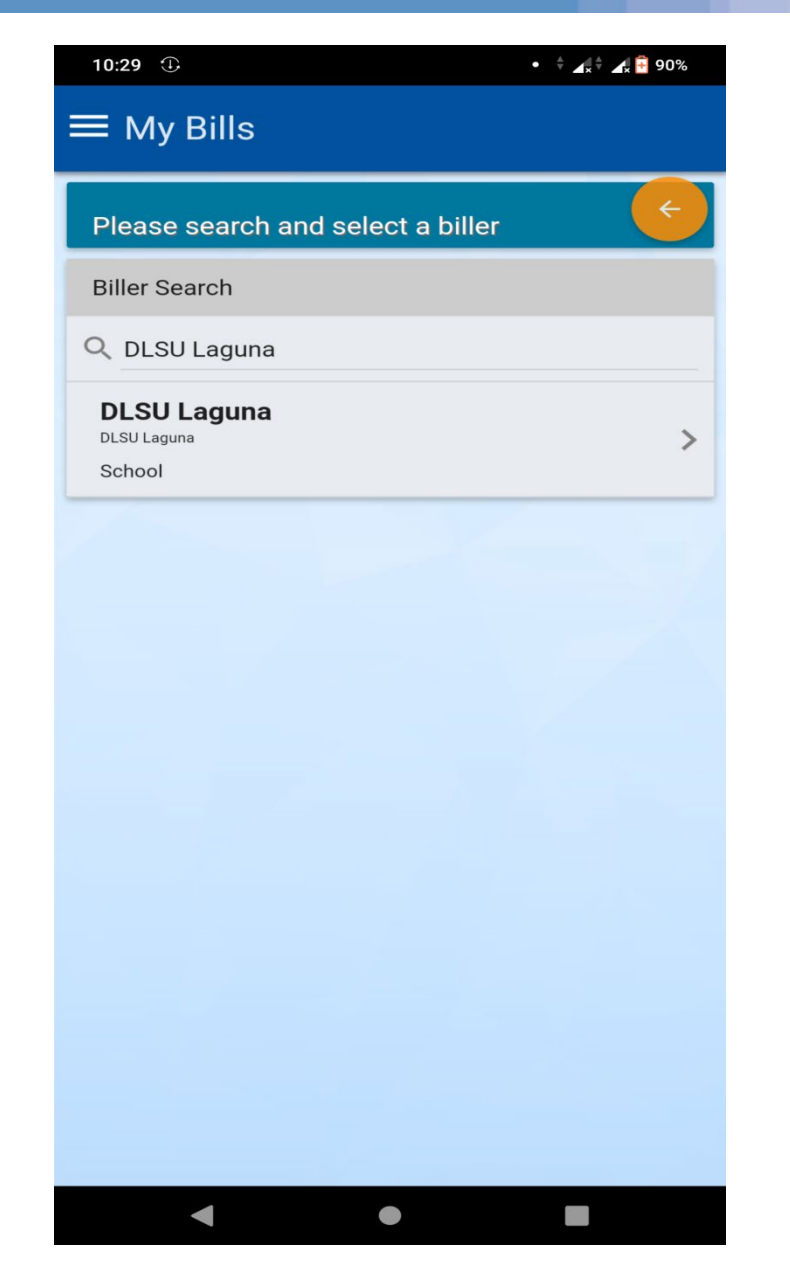

- 1. Login to Metrobank's Mobile App
- 2. Press upper left menu icon then press "My Bills"
- 3. Press the green plus (+) icon to enroll De La Salle University as a biller
- 4. Type in "De La Salle University" for Manila Campus or "DLSU Laguna" for Laguna campus then press the right arrow button to continue
- **5. Type in the following:** 
	- **Student ID Number for Subscriber Number**
	- **Mobile Number for Telephone Number then press "Submit"**
- 6. Go back to "My Bills", press De La Salle University, press "Pay", then choose the account you will use for the payment
- 7. Enter the amount you wish to pay to DLSU then press "Next"
- 8. Keep on pressing "Submit" until you reach the "Payment Successful" screen

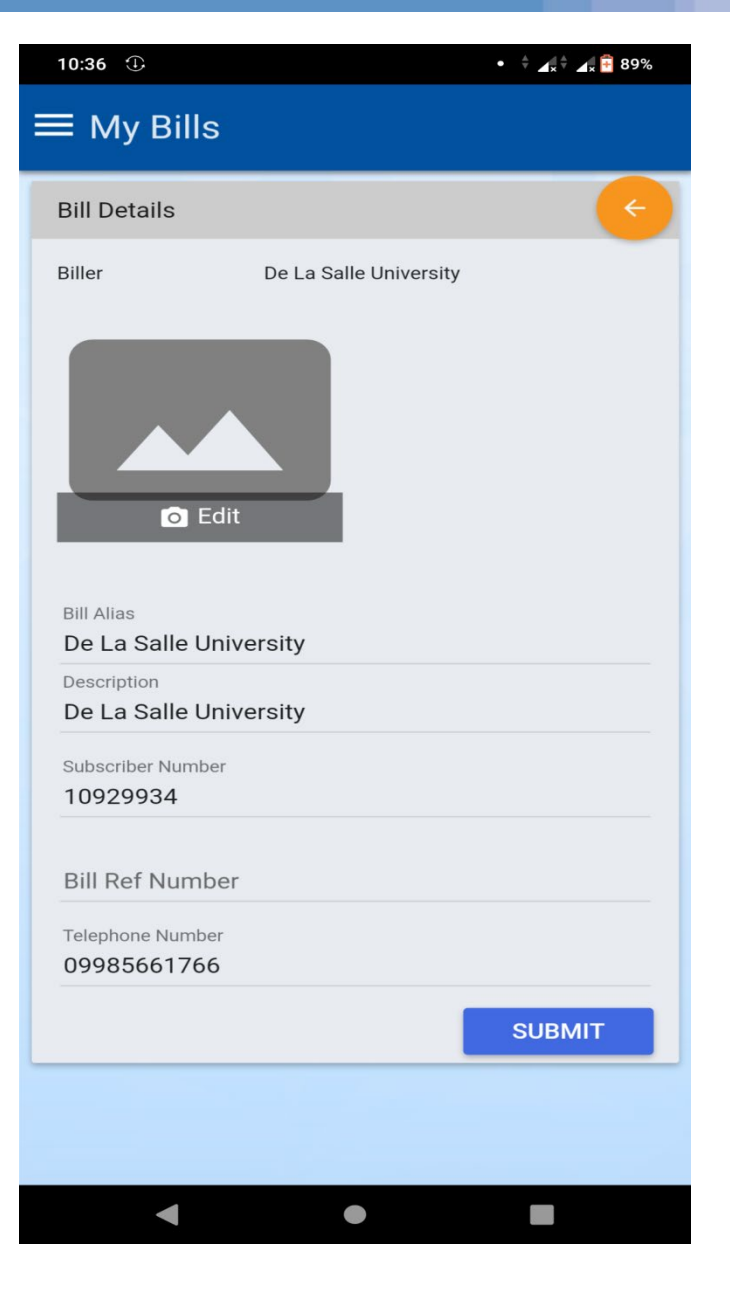

- 1. Login to Metrobank's Mobile App
- 2. Press upper left menu icon then press "My Bills"
- 3. Press the green plus (+) icon to enroll De La Salle University as a biller
- 4. Type in "De La Salle University" for Manila Campus or "DLSU Laguna" for Laguna campus then press the right arrow button to continue
- 5. Type in the following:
	- Student ID Number for Subscriber Number
	- Mobile Number for Telephone Number then press "Submit"
- **6. Go back to "My Bills", press De La Salle University, press "Pay", then choose the account you will use for the payment**
- 7. Enter the amount you wish to pay to DLSU then press "Next"
- 8. Keep on pressing "Submit" until you reach the "Payment Successful" screen

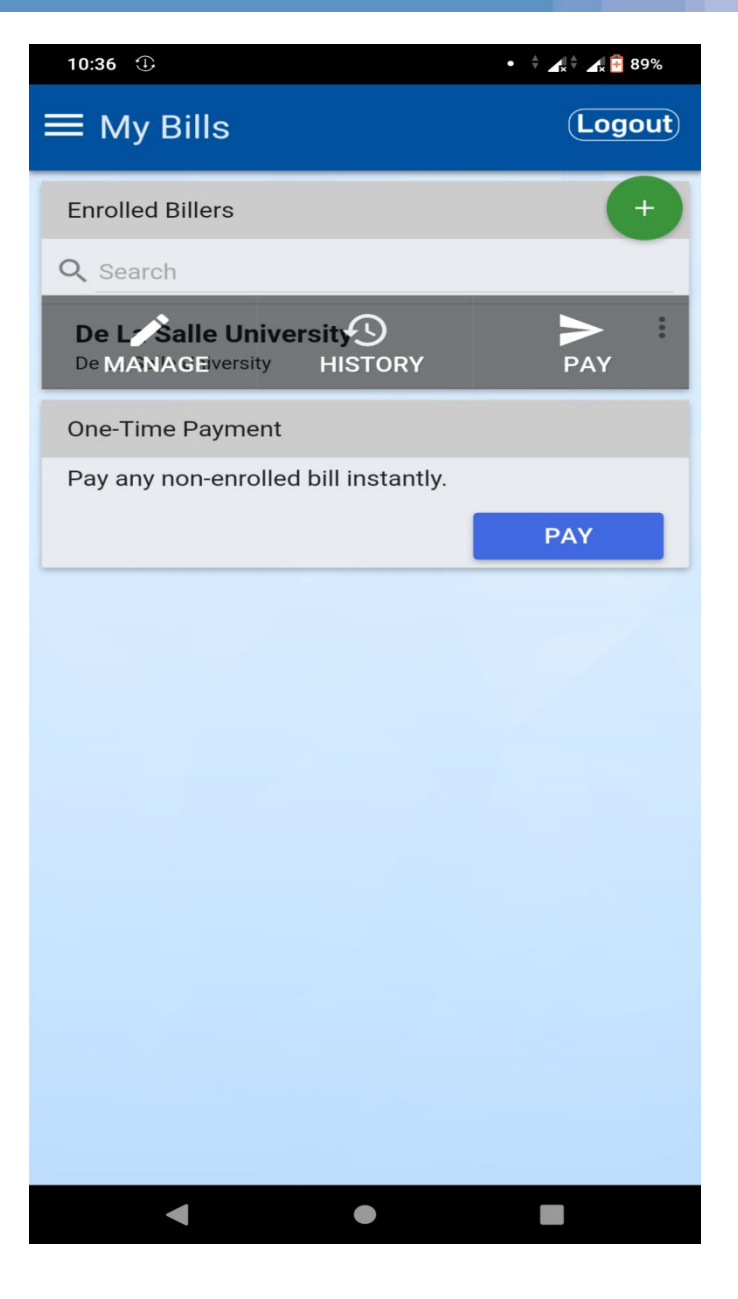

- 1. Login to Metrobank's Mobile App
- 2. Press upper left menu icon then press "My Bills"
- 3. Press the green plus (+) icon to enroll De La Salle University as a biller
- 4. Type in "De La Salle University" for Manila Campus or "DLSU Laguna" for Laguna campus then press the right arrow button to continue
- 5. Type in the following:
	- Student ID Number for Subscriber Number
	- Mobile Number for Telephone Number then press "Submit"
- 6. Go back to "My Bills", press De La Salle University, press "Pay", then choose the account you will use for the payment
- **7. Enter the amount you wish to pay to DLSU then press "Next"**
- 8. Keep on pressing "Submit" until you reach the "Payment Successful" screen

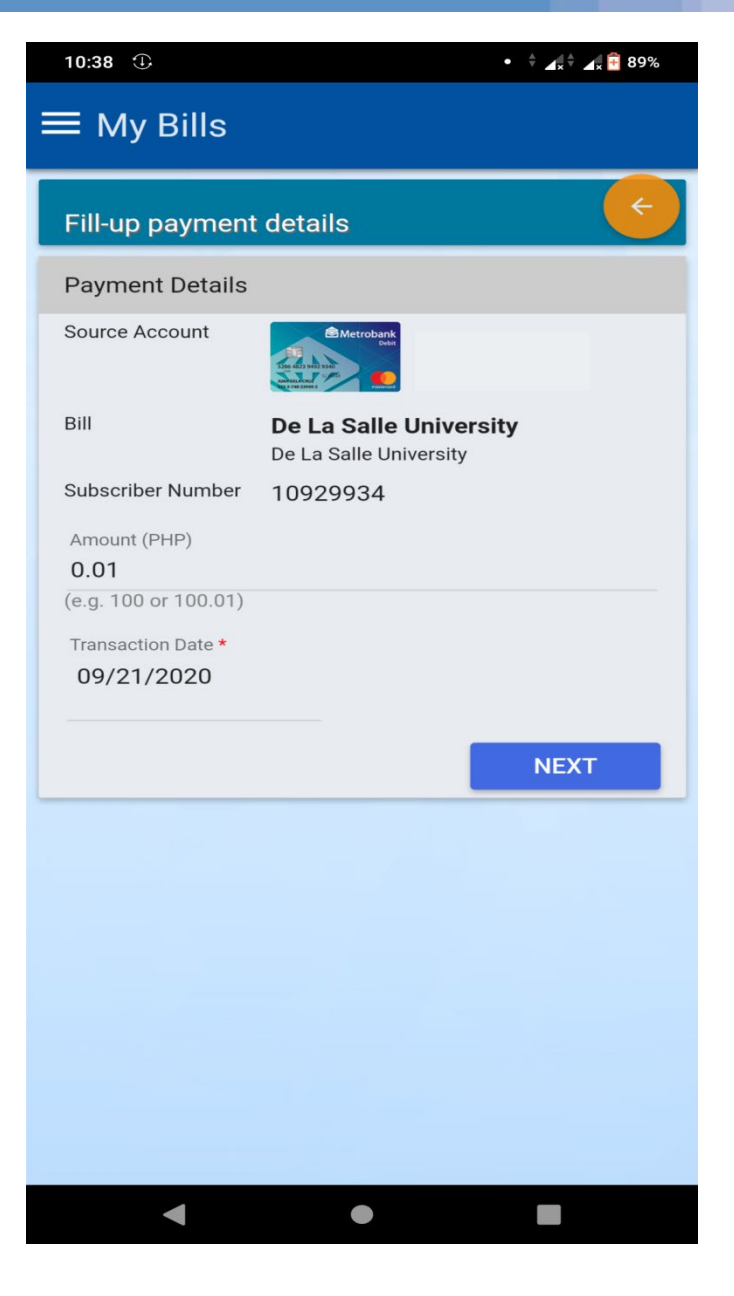

- 1. Login to Metrobank's Mobile App
- 2. Press upper left menu icon then press "My Bills"
- 3. Press the green plus (+) icon to enroll De La Salle University as a biller
- 4. Type in "De La Salle University" for Manila Campus or "DLSU Laguna" for Laguna campus then press the right arrow button to continue
- 5. Type in the following:
	- Student ID Number for Subscriber Number
	- Mobile Number for Telephone Number then press "Submit"
- 6. Go back to "My Bills", press De La Salle University, press "Pay", then choose the account you will use for the payment
- 7. Enter the amount you wish to pay to DLSU then press "Next"
- **8. Keep on pressing "Submit" until you reach the "Payment Successful" screen**

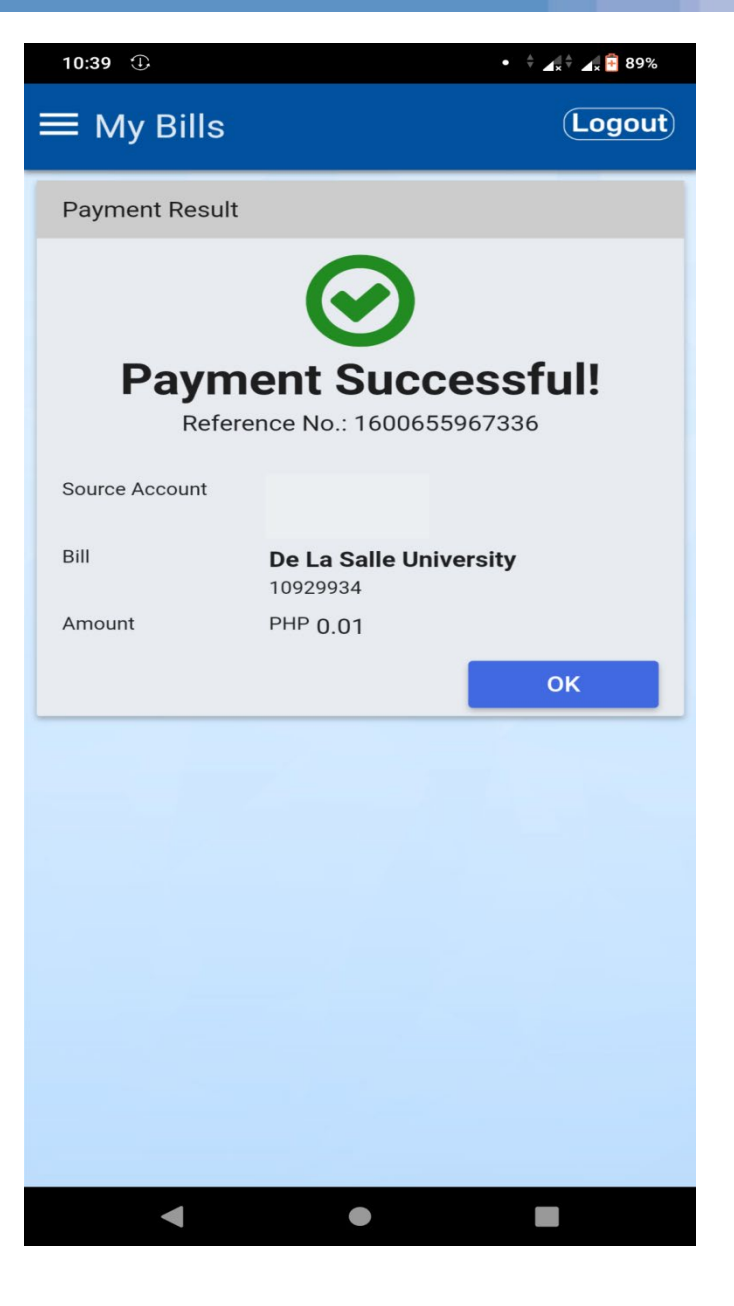